## Stato presenza utente non corretto  $\overline{a}$

### Sommario

Introduzione **Prerequisiti Requisiti** Componenti usati Problema Soluzione Aggiorna manualmente Aggiorna con script

### Introduzione

In questo documento viene descritto un problema riscontrato in Microsoft Outlook in cui le icone relative alla presenza degli utenti visualizzano informazioni errate o non visualizzano alcuna informazione. Viene inoltre fornita una soluzione al problema.

# **Prerequisiti**

### **Requisiti**

Cisco raccomanda la conoscenza dei seguenti argomenti:

- $\bullet$  Microsoft Outlook 2010 e 2013
- Cisco Jabber o Cisco Unified Personal Communicator

#### Componenti usati

Le informazioni fornite in questo documento si basano sulle seguenti versioni software e hardware:

- Microsoft Outlook 2010
- Cisco Jabber per Windows release 9.x

Le informazioni discusse in questo documento fanno riferimento a dispositivi usati in uno specifico ambiente di emulazione. Su tutti i dispositivi menzionati nel documento la configurazione è stata ripristinata ai valori predefiniti. Se la rete è operativa, valutare attentamente eventuali conseguenze derivanti dall'uso dei comandi.

# Problema

Le icone di "Presenza" di Microsoft Outlook non mostrano informazioni, informazioni intermittenti o informazioni non corrette.

# Soluzione

Verificare che il campo proxyAddresses sia popolato per ogni utente di Unified Communications (UC) e che l'indirizzo SIP si riferisca all'indirizzo di messaggistica immediata (IM) dell'utente su Cisco Unified Presence (CUP). Il formato deve essere il seguente:

**SIP:**

Da Active Directory (AD), modificare l'attributo di ciascun utente UC in modo da aggiornare il campo proxyAddresses con l'indirizzo SIP dell'utente. Questa operazione può essere eseguita manualmente con il file ADSchemaWizard.exe incluso nell'utilità di amministrazione oppure tramite script.

#### Aggiorna manualmente

Èpossibile aggiornare il campo manualmente dall'Editor attributi incluso in AD 2008:

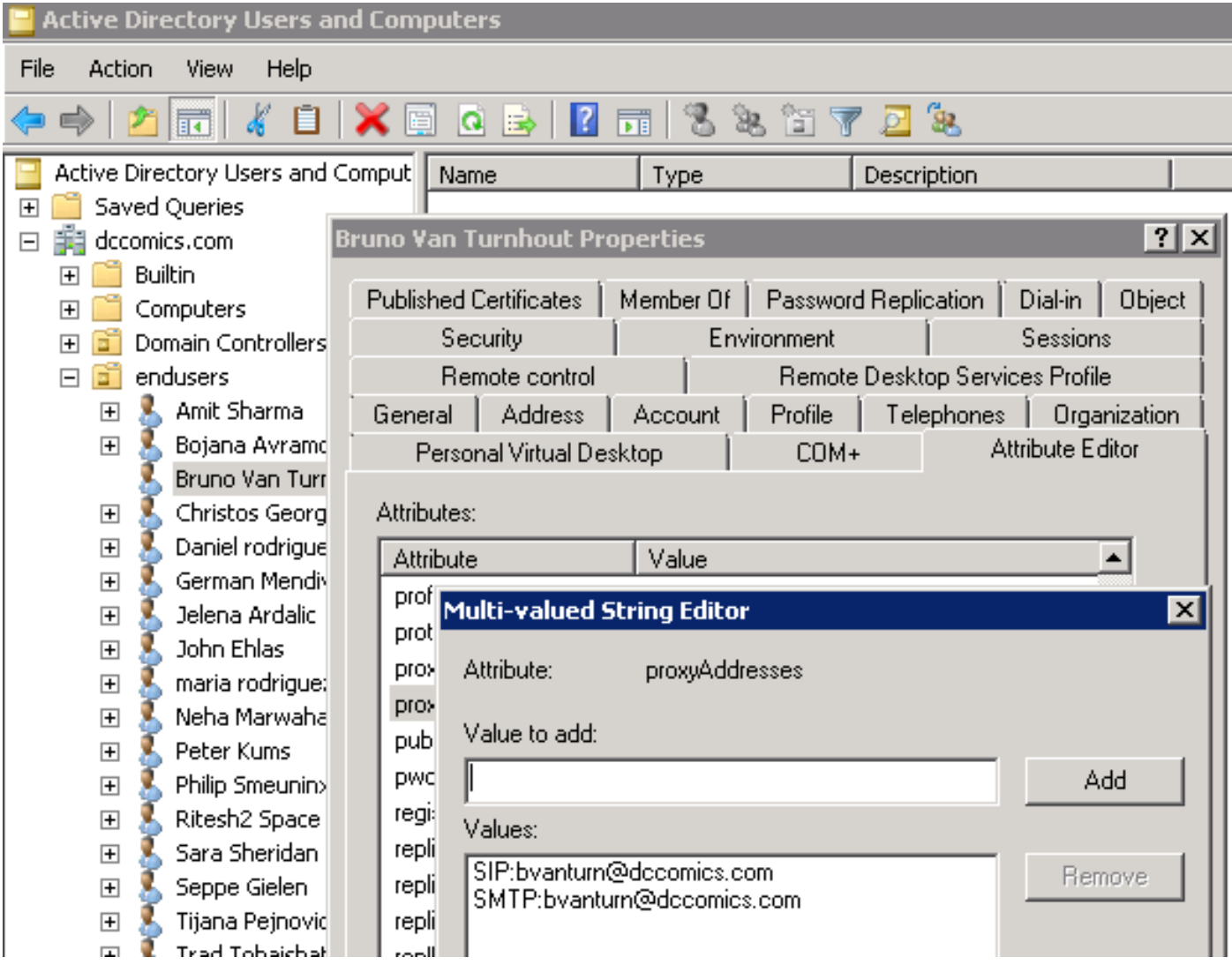

Èinoltre possibile eseguire questa operazione con qualsiasi versione di Active Directory tramite l'utilità **adsiedit.msc**, che viene eseguita da **Start > Esegui** sul server Active Directory.

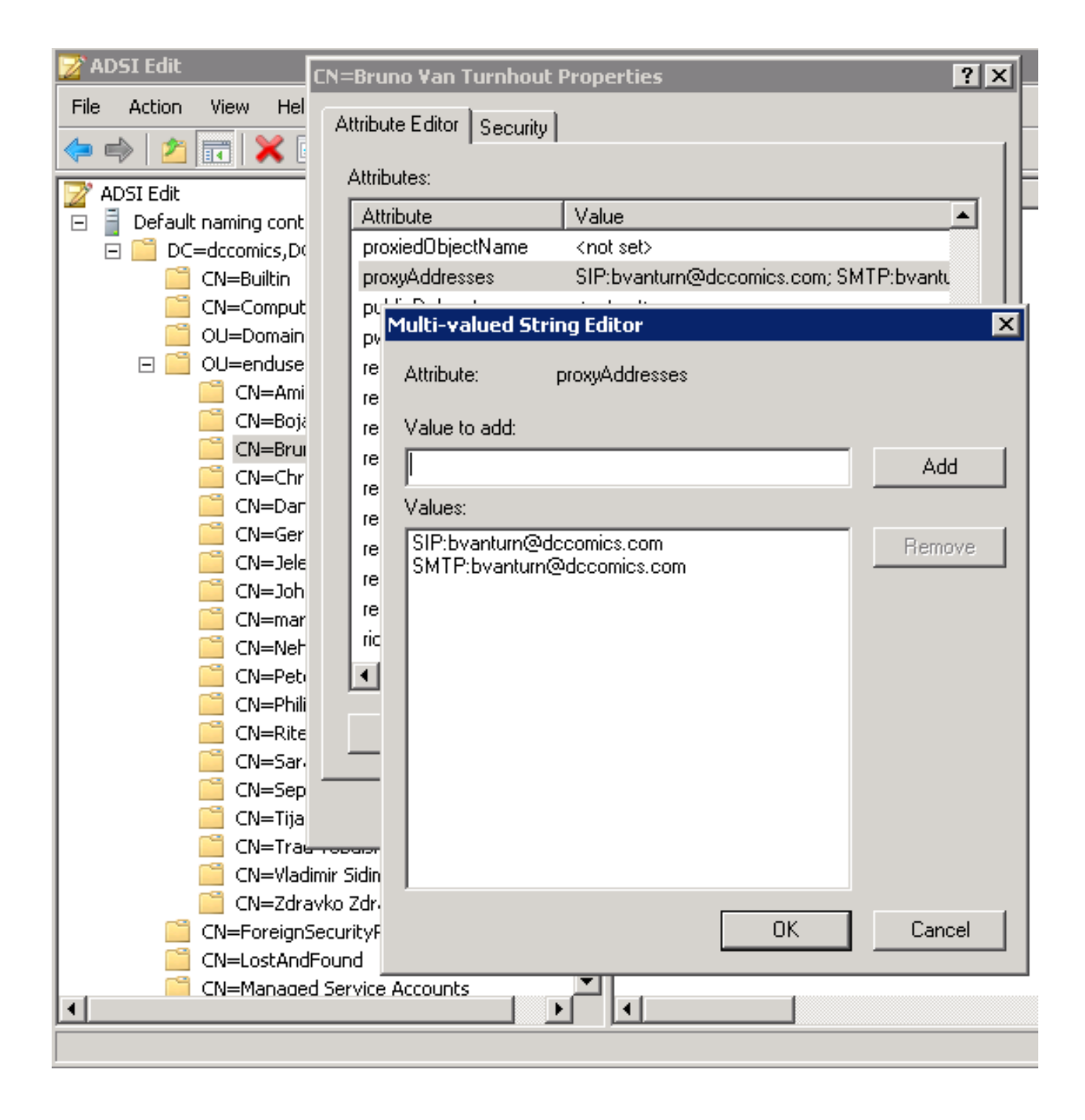

Un altro modo per completare il processo consiste nell'utilizzare l'utilità ADSchemaWizard.exe, disponibile nel pacchetto di amministrazione di Cisco Jabber per Windows. Questa utilità esegue un aggiornamento degli utenti e aggiunge il campo dell'indirizzo SIP. Ciò non è limitato ai soli utenti UC. Eseguire l'utilità con l'opzione "Generate import file to manual import" (Genera file di importazione da importare manualmente) per assicurarsi di essere soddisfatti delle modifiche apportate dalla procedura guidata in Active Directory.

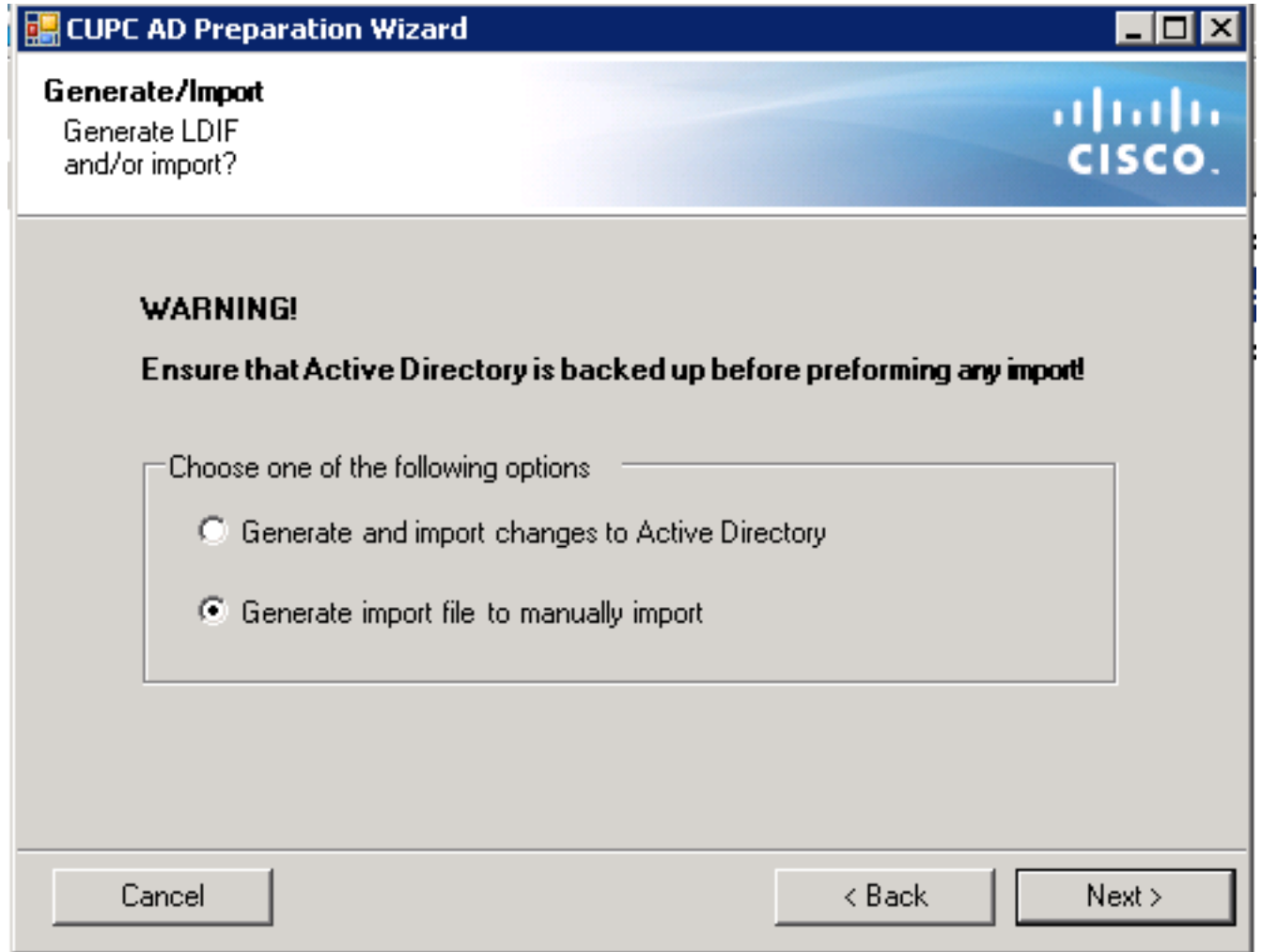

Al termine del processo, aprire il file ldif con un editor ed esaminare le modifiche proposte. Verificare che gli indirizzi SIP siano nel formato corretto (SIP:<cupuserid>@<presencedomain>). Se le modifiche apportate sono corrette, eseguire nuovamente la procedura guidata con l'opzione "Generate and import changes to Active Directory" oppure importare manualmente il file ldif generato.

### Aggiorna con script

Èinoltre possibile aggiornare il campo utilizzando utilità di script esterne. Per ulteriori informazioni su come eseguire questa operazione, consultare la documentazione delle utility.

Dopo l'aggiornamento dei campi proxyAddresses in Active Directory, il server di Microsoft Exchange carica le modifiche e aggiorna le rubriche. Questa operazione viene eseguita automaticamente ma può richiedere del tempo. Per ulteriori informazioni, rivolgersi all'amministratore di Microsoft Exchange. Per completare questa operazione in un ambiente lab, su un server Microsoft Exchange 2010, utilizzare i seguenti comandi di PowerShell:

Aggiornare l'elenco indirizzi globale:

 Get-GlobalAddressList | Update-GlobalAddressList Aggiornare la Rubrica fuori rete:

Get-OfflineAddressBook | Update-OfflineAddressBook Comunicare al server Accesso client che è disponibile una rubrica fuori rete aggiornata:

Get-ClientAccessServer | Update-FileDistributionService

Al termine, riavviare il client di Microsoft Outlook in modo che inserisca le nuove informazioni. Per scaricare i file della nuova rubrica, scegliere Invia/Ricevi > Gruppi di invio/ricezione > Scarica rubrica.

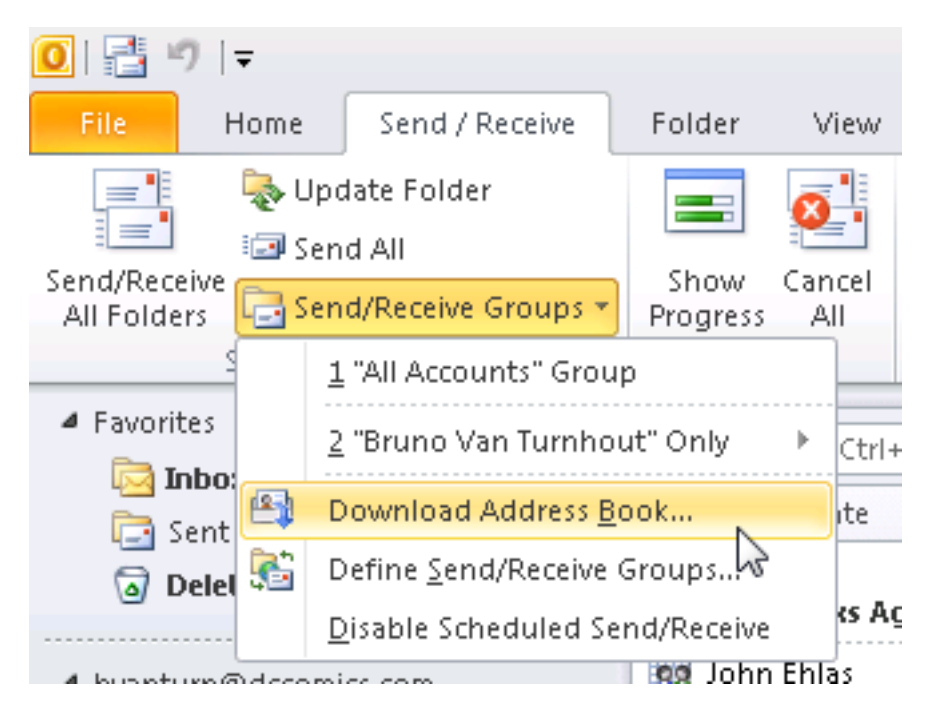

Dopo aver aggiornato correttamente la rubrica, verificare che i contatti dispongano dell'indirizzo SIP corretto. Scegliere un contatto, visualizzare le proprietà di Outlook e nella scheda Indirizzi di posta elettronica verificare che sia elencato l'indirizzo SIP corretto.

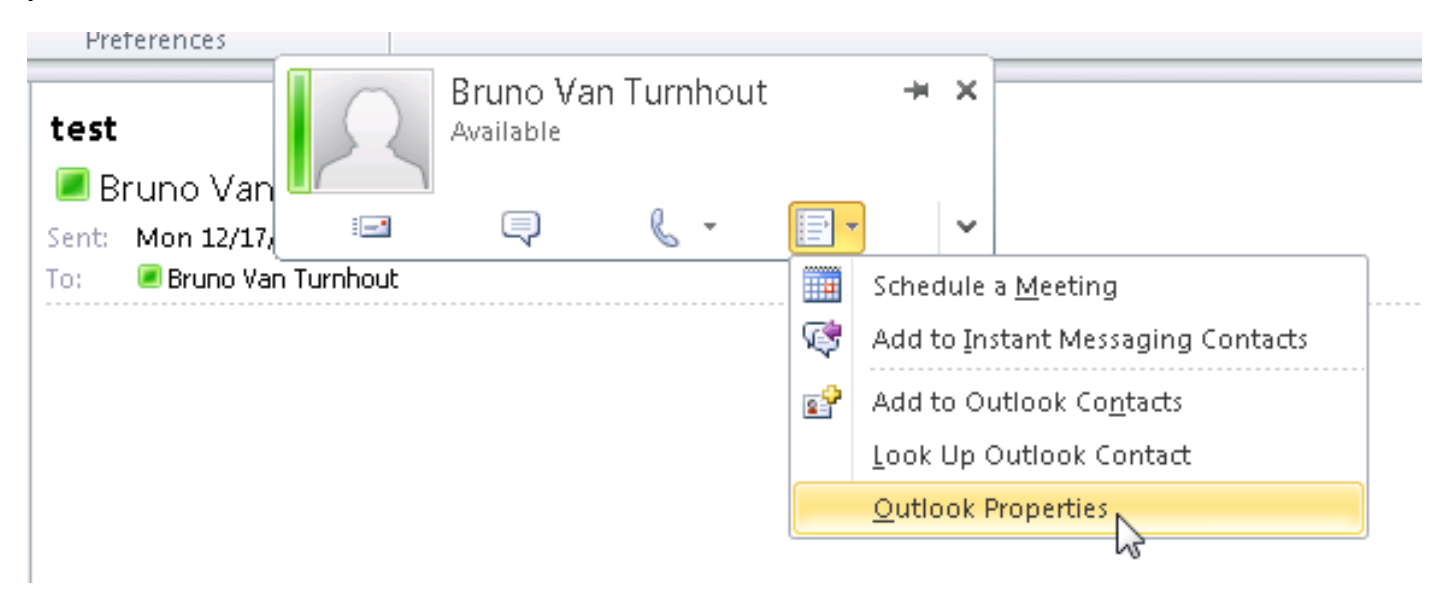

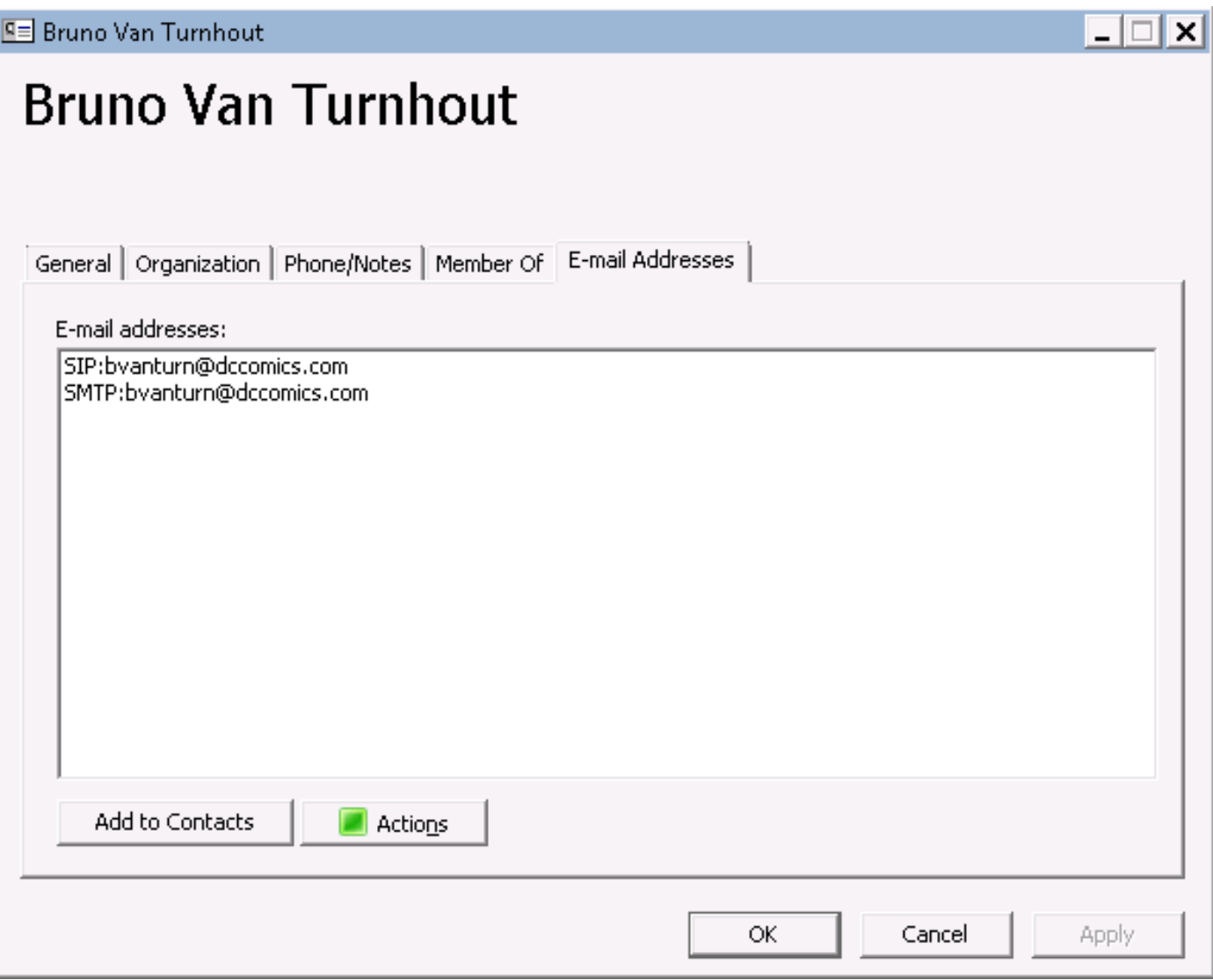